## *Centralx*

## **Backup Centralx Clinic através do SQLYog**

1. Abra o **SQLYog** e clique em **"Connect".**

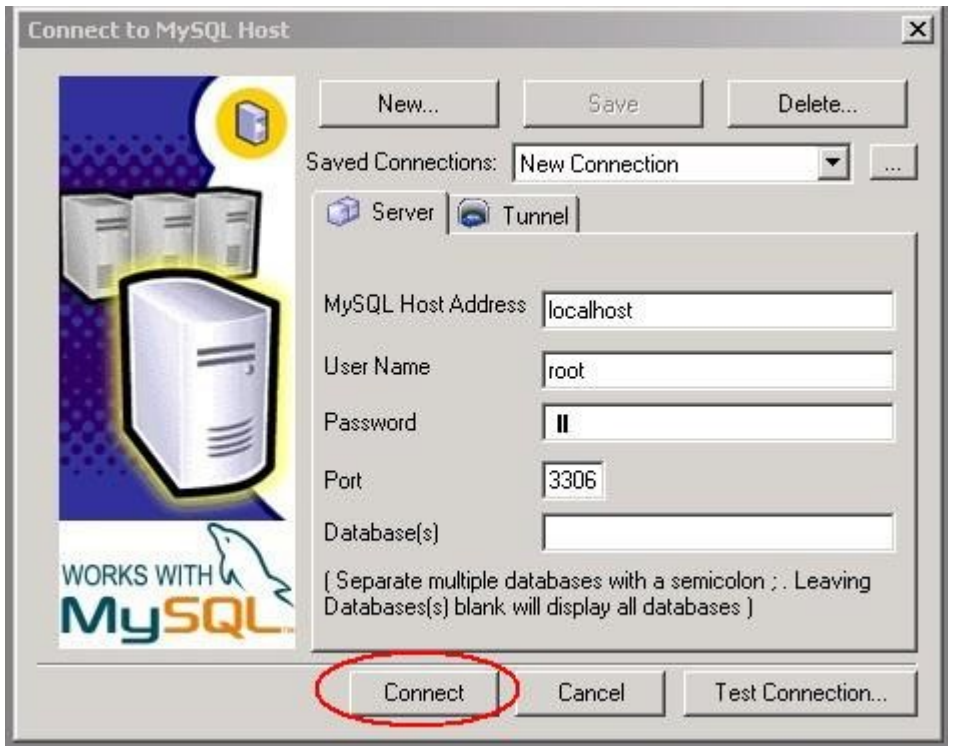

2. Na parte esquerda da tela, clique em **hidoctor** e confirme se será exibido na parte direita inferior, os itens da base de dados como abaixo.

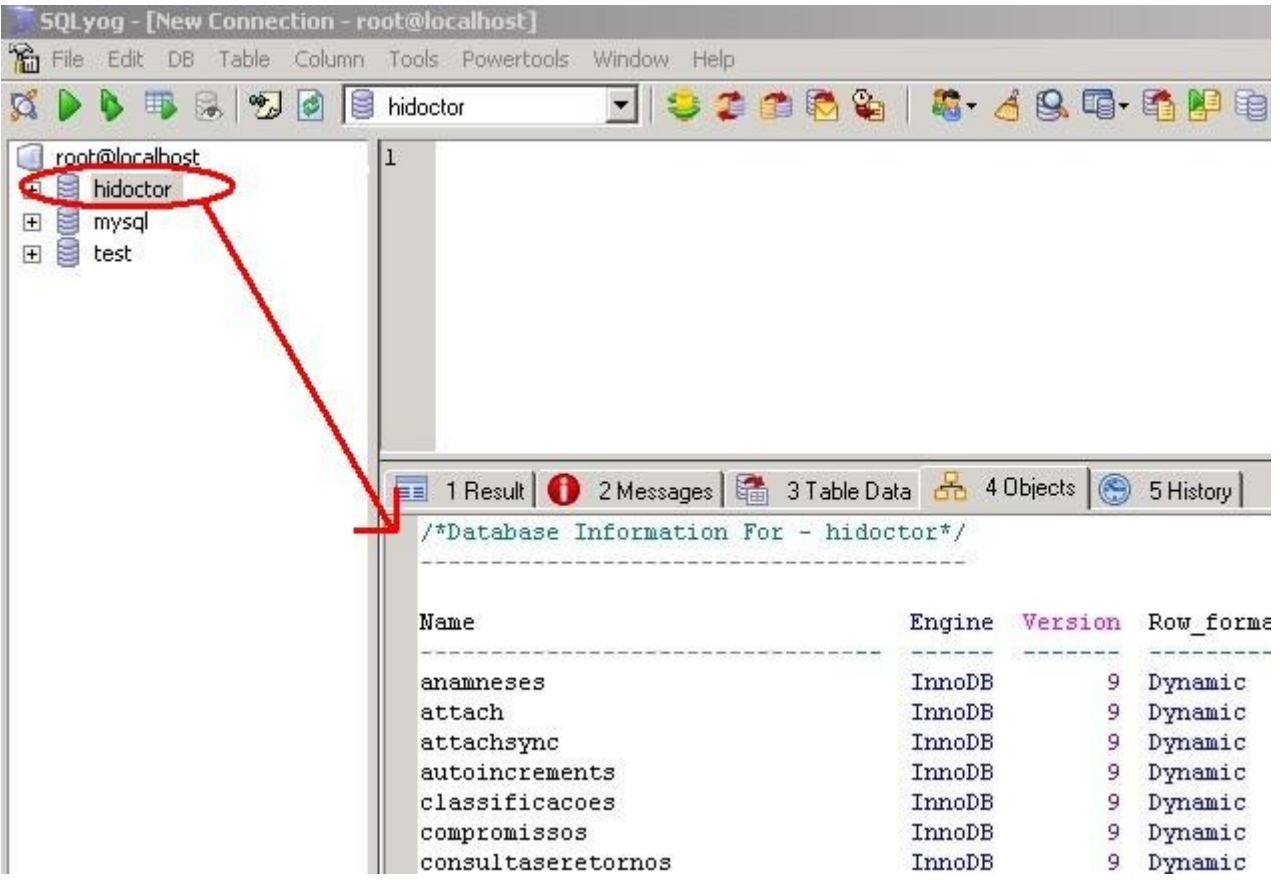

3. Clique em **"Tools / Export Database As SQL Dump".**

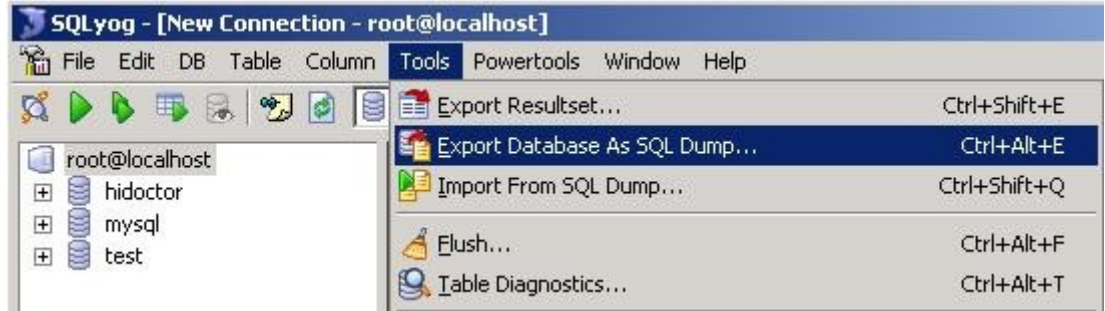

4. Em **"Export to file"** modifique o nome do arquivo colocando a data corrente, em seguida clique em **"Export"**.

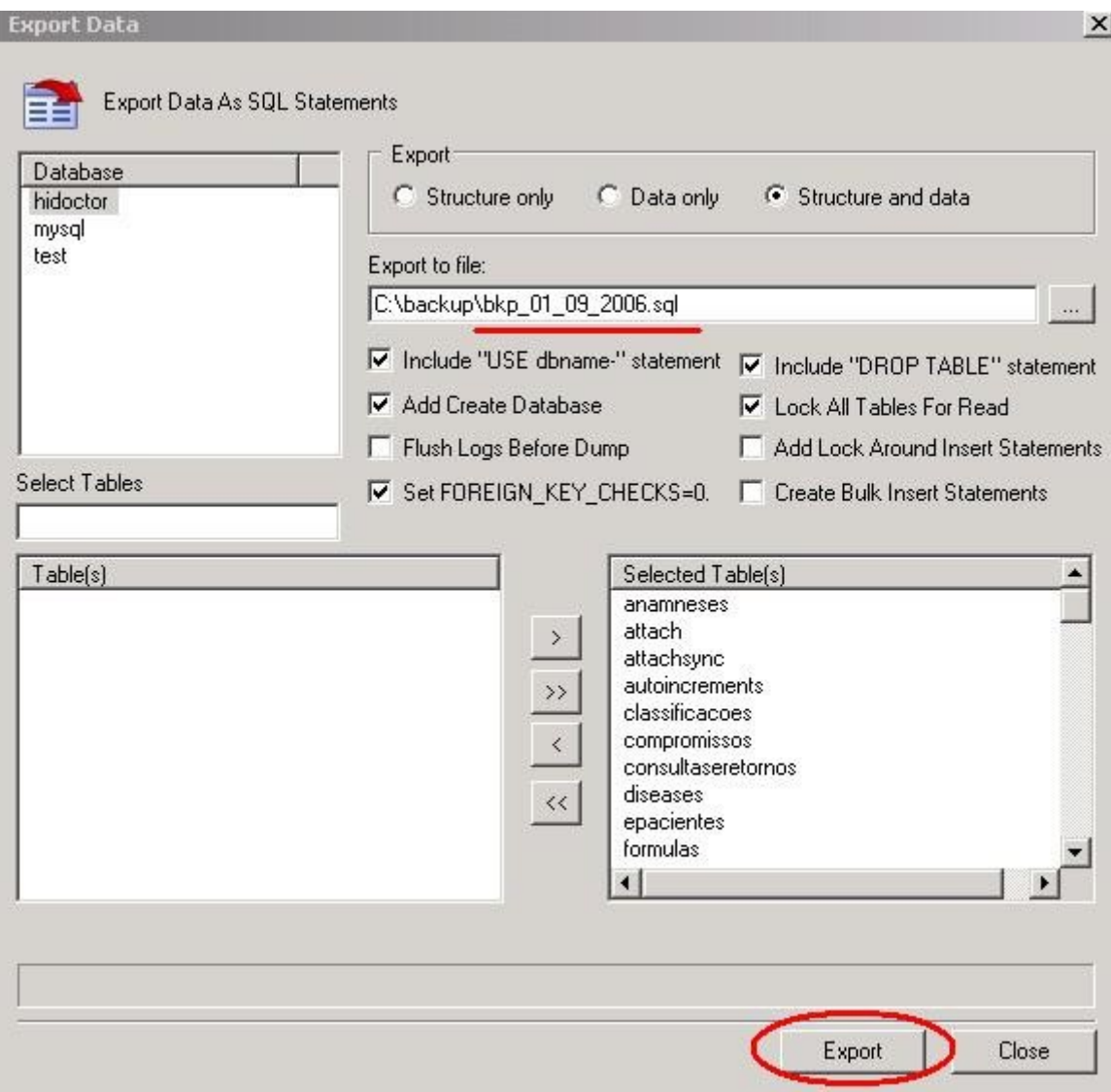

5. Aguarde a mensagem **"Export Sucessfull"** e clique em **"Close"**

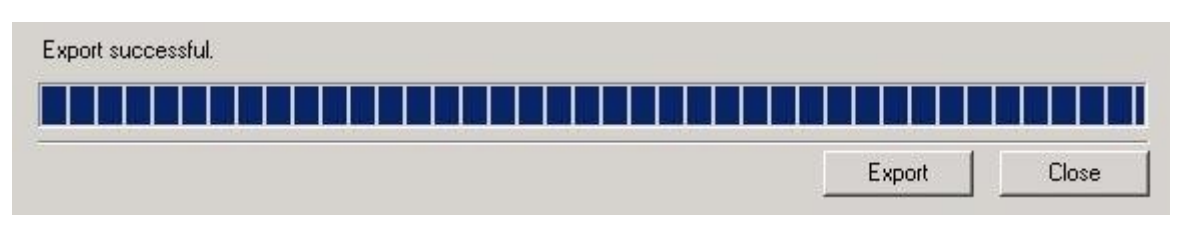

6. Se desejar ir além e salvar este **backup** fora de seu computador (em um CD, DVD ou até mesmo em outro PC), abra a pasta onde está salvo o arquivo **"data corrente.sql"** e faça a cópia do arquivo.